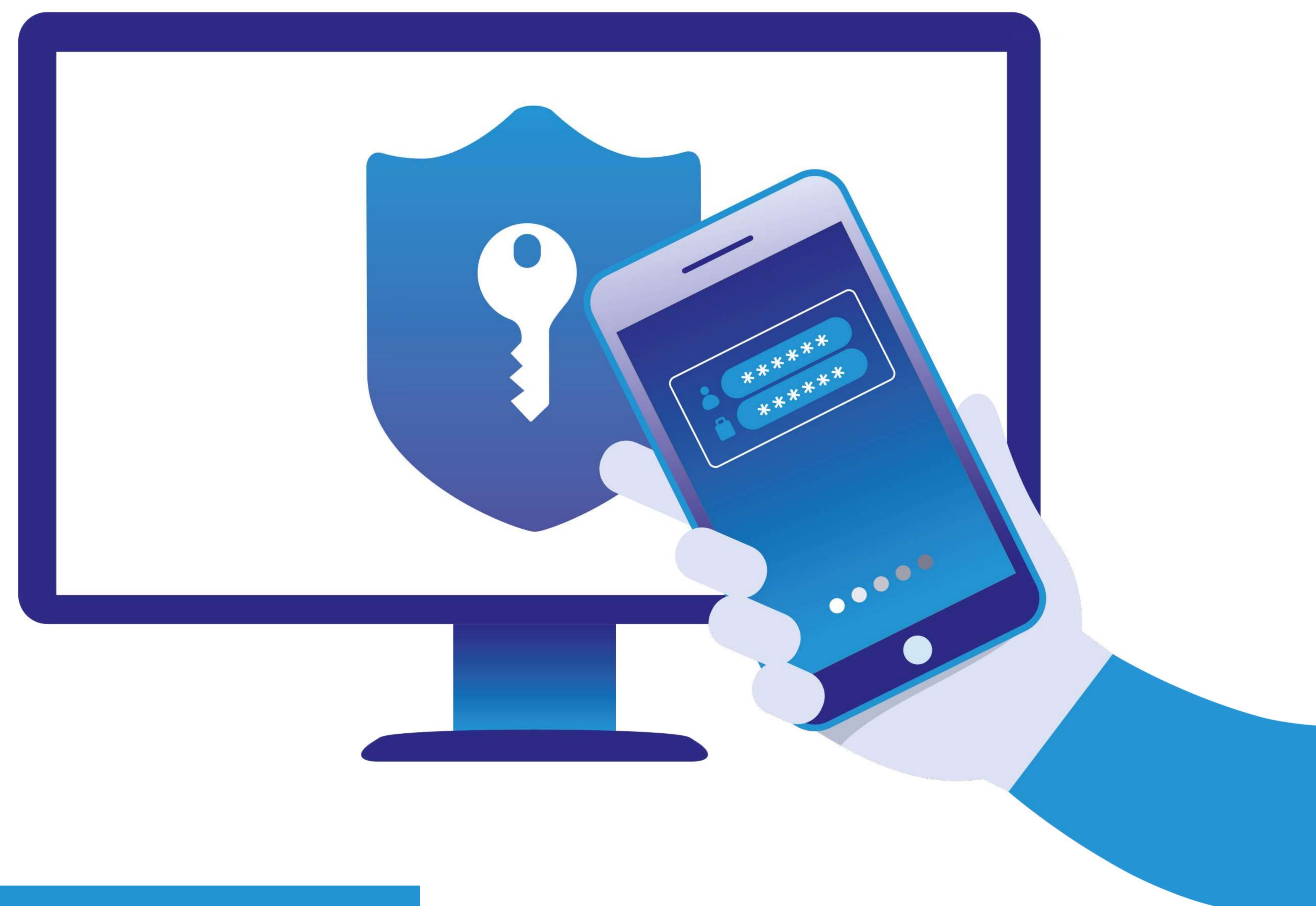

Instructions: start now!

New procedure for accessing db Corporate Banking online banking

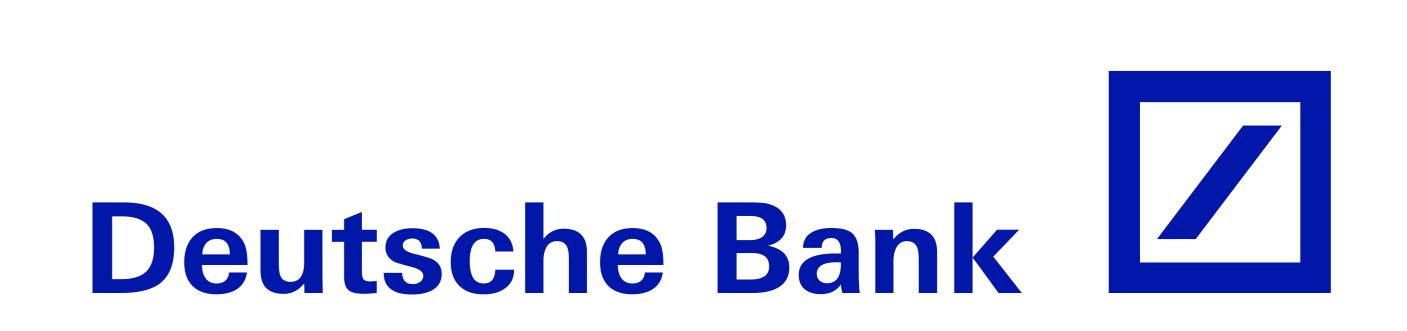

## The security standard which meets PSD2 directive.

Change your access credentials in a few simple steps.

Changing them immediately is essential for ensuring the highest level of protection and transparency.

- Before beginning, please ensure you have:
- Your current access credentials (Company, User Code, Password)
- A computer/tablet with internet connection
- A smartphone with internet connection
- The current Hard Token, if available. If it is not, to complete the process you will need to await the approval from a colleague who has already activated the new Soft Token (App) or the Hard Token

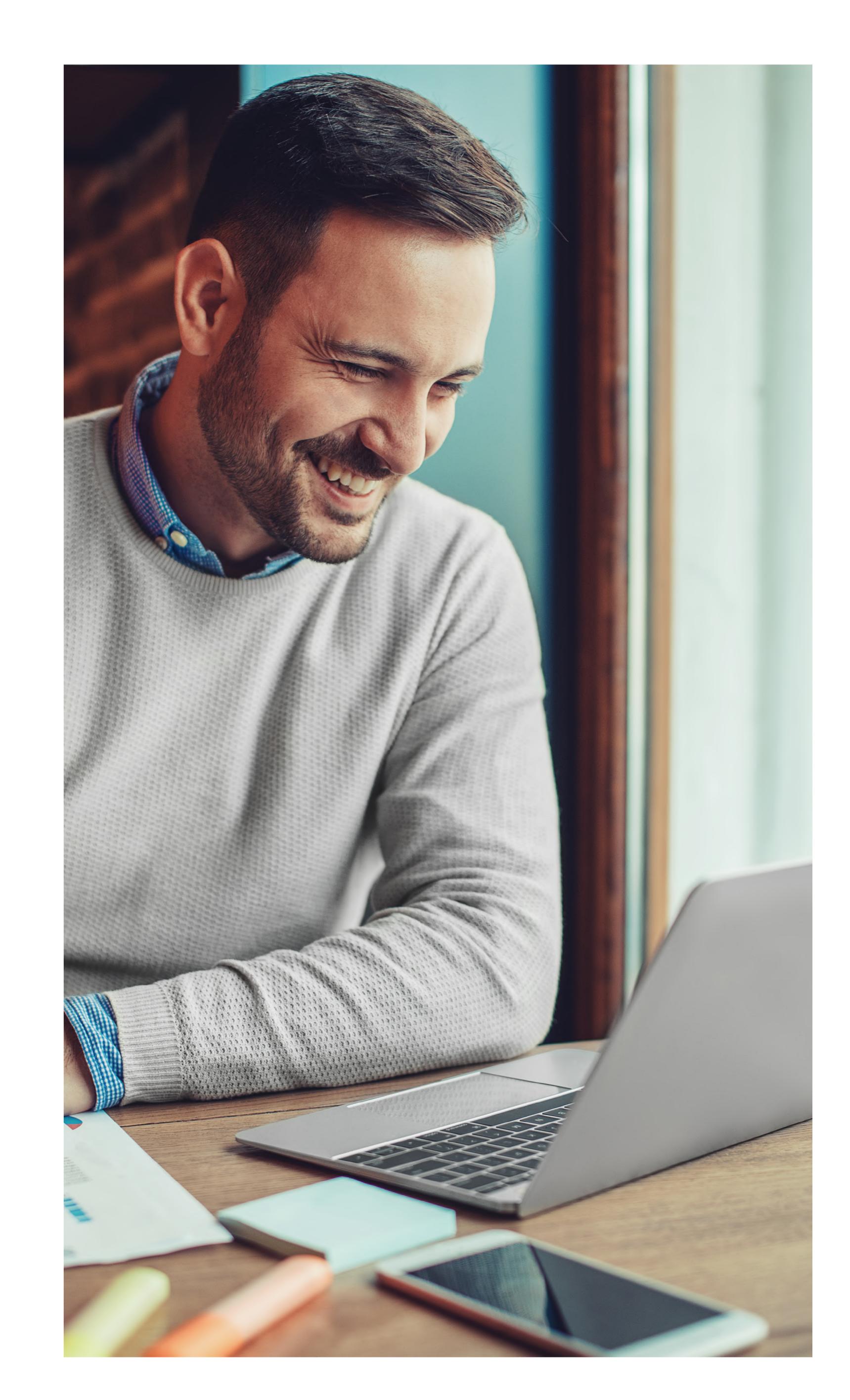

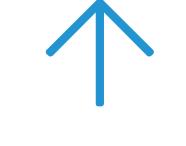

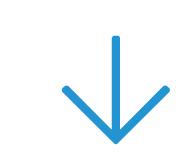

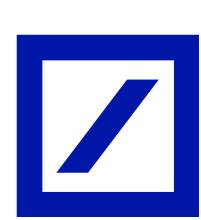

## 1 | Access page

Visit the page of the online banking service for db Corporate Banking and select "No, I have not" to begin the process for changing your credentials.

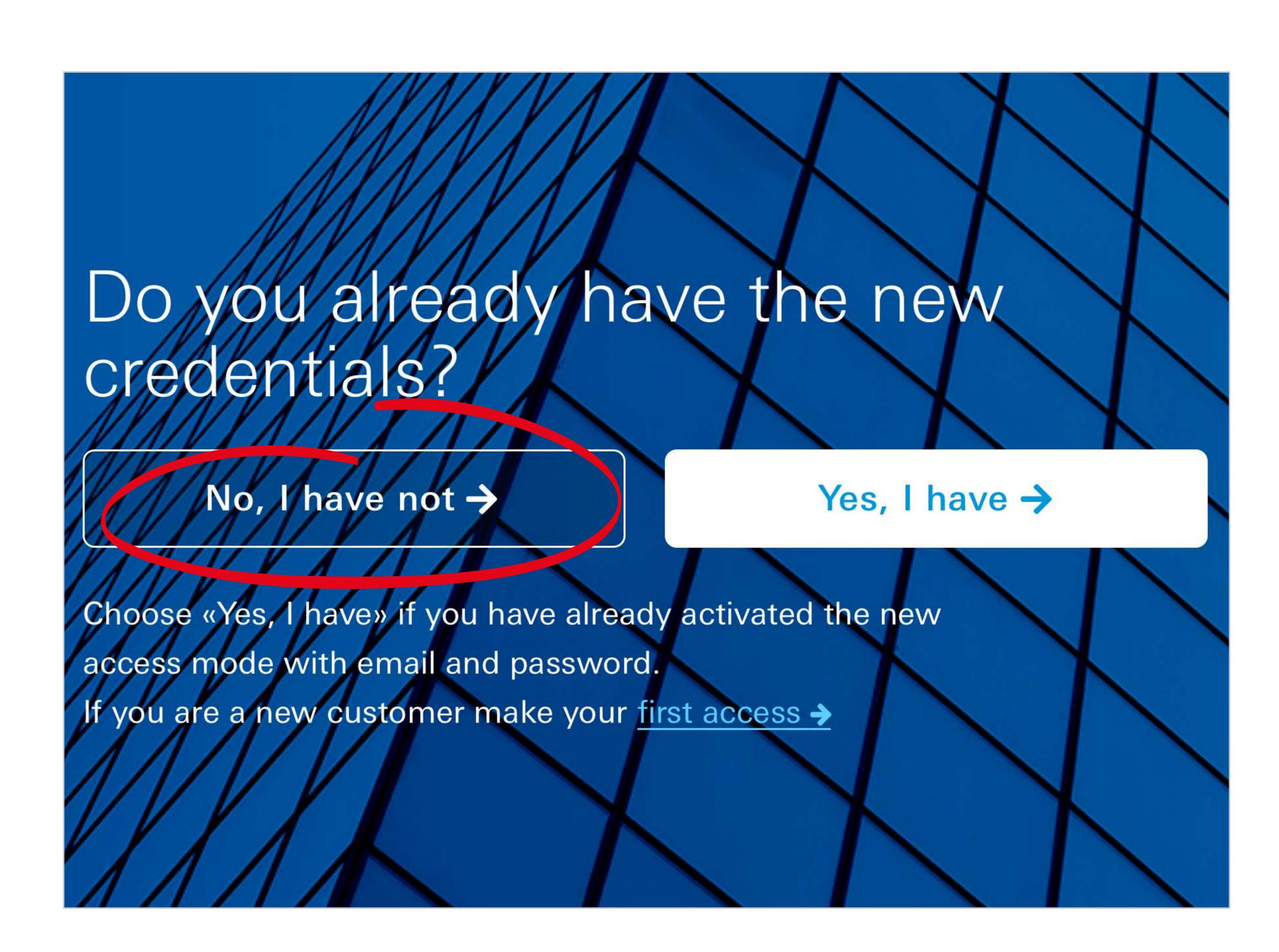

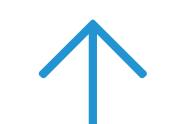

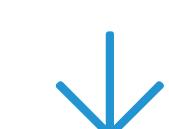

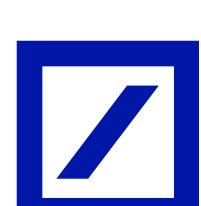

# 2 | Entering access credentials

Enter your current access credentials:

- Company
- **User Code**
- Password

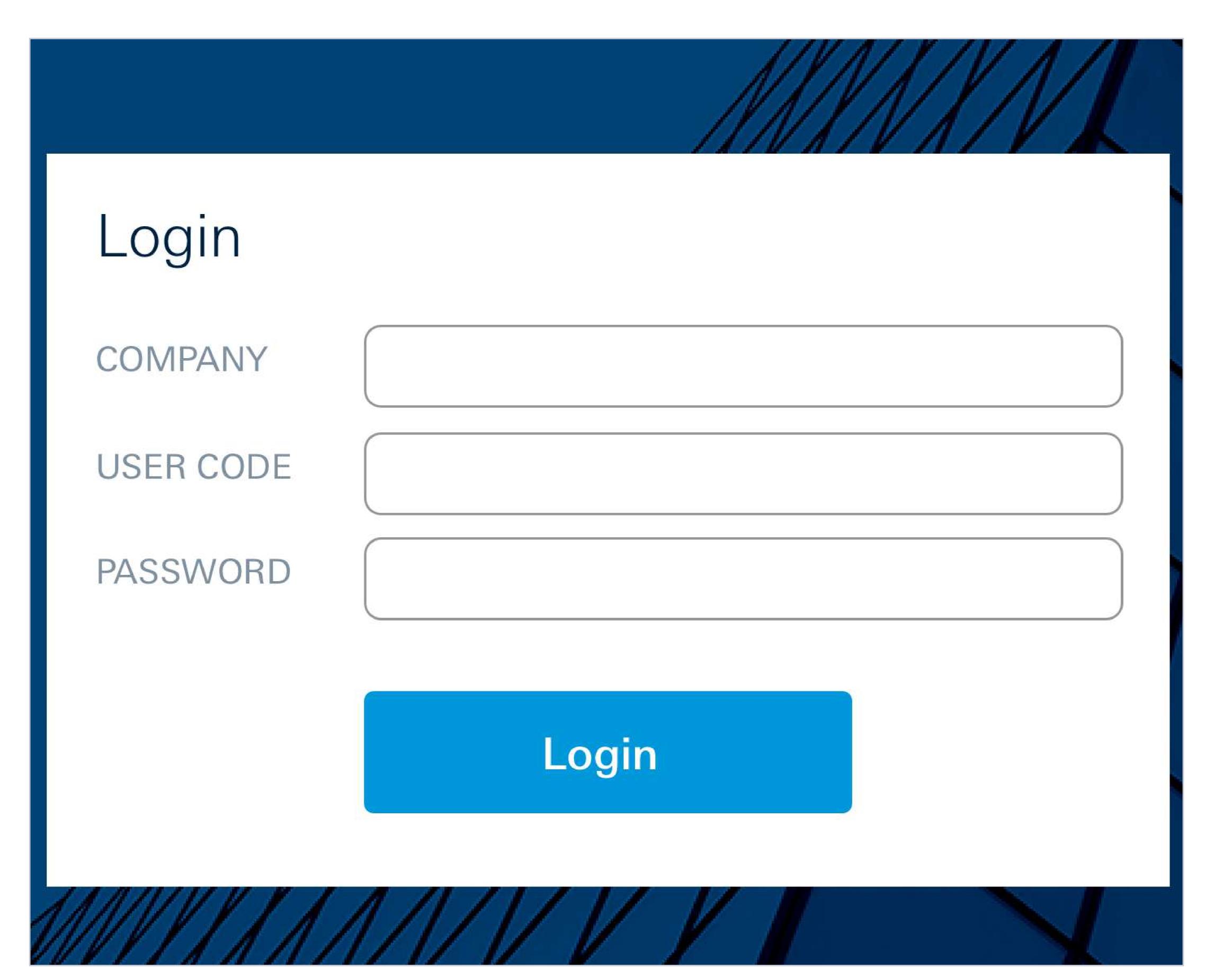

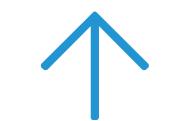

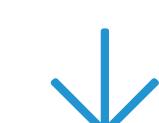

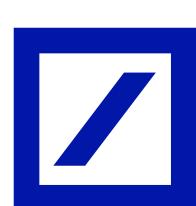

## 3 Identification

Enter the personal information (name, surname, date of birth, sex and tax ID).

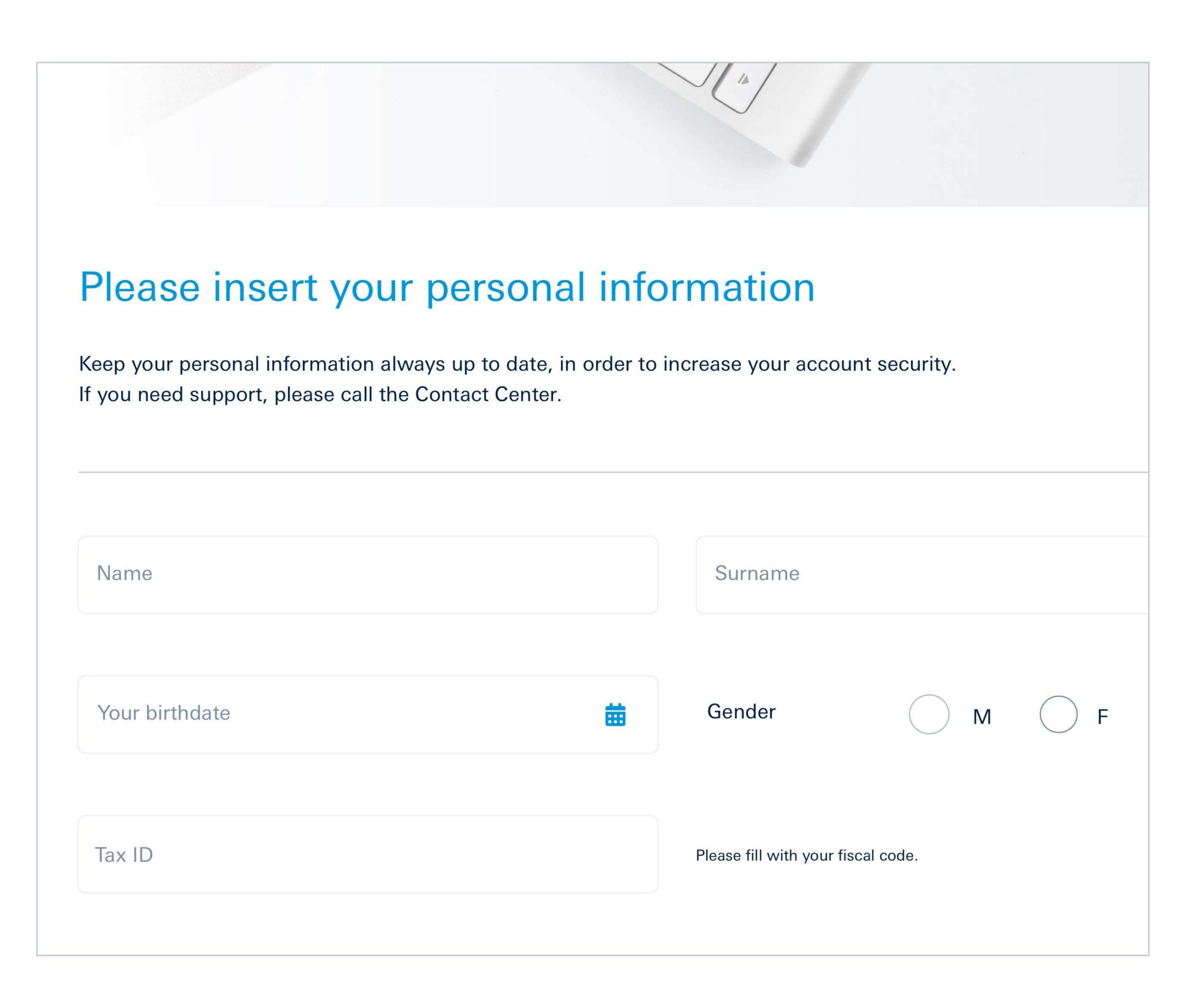

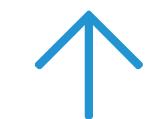

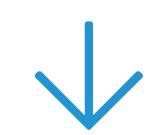

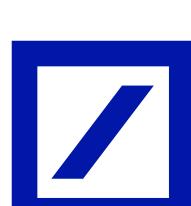

### 4 Token choice

To change your credentials, you must first **select the new token**: only one per user may be chosen.

### A Soft Token

The Soft Token is a **free application** for smartphone, **DB Secure Authenticator**. You can choose whether to download it now or at a later time. To continue, please tick the "Proceed" box.

### B I'll do it later

If you wish to change

your credentials later, please tick the "Skip for now" box: you will be returned to the screen for entering your old access credentials.

NB: a limited amount of time is given to complete the task. The last date for generating the new credentials is indicated on db Corporate Banking.

### C Hard Token

Alternatively, you can opt for the Hard Token\* at a cost of €30. It is a portable electronic device and will be delivered to the address of the company's head offices. It is estimated that delivery will take between 2 and 16 weeks. To activate, select "If you don't want the Soft Token, click here" then continue reading on page 15. →

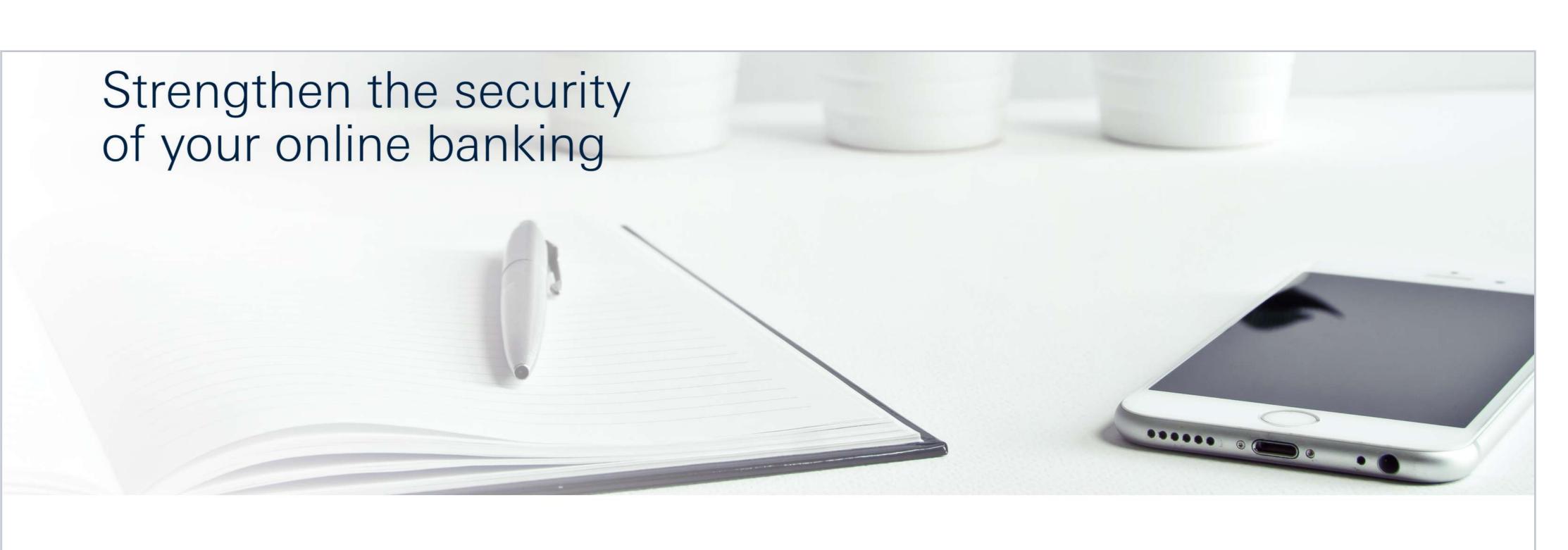

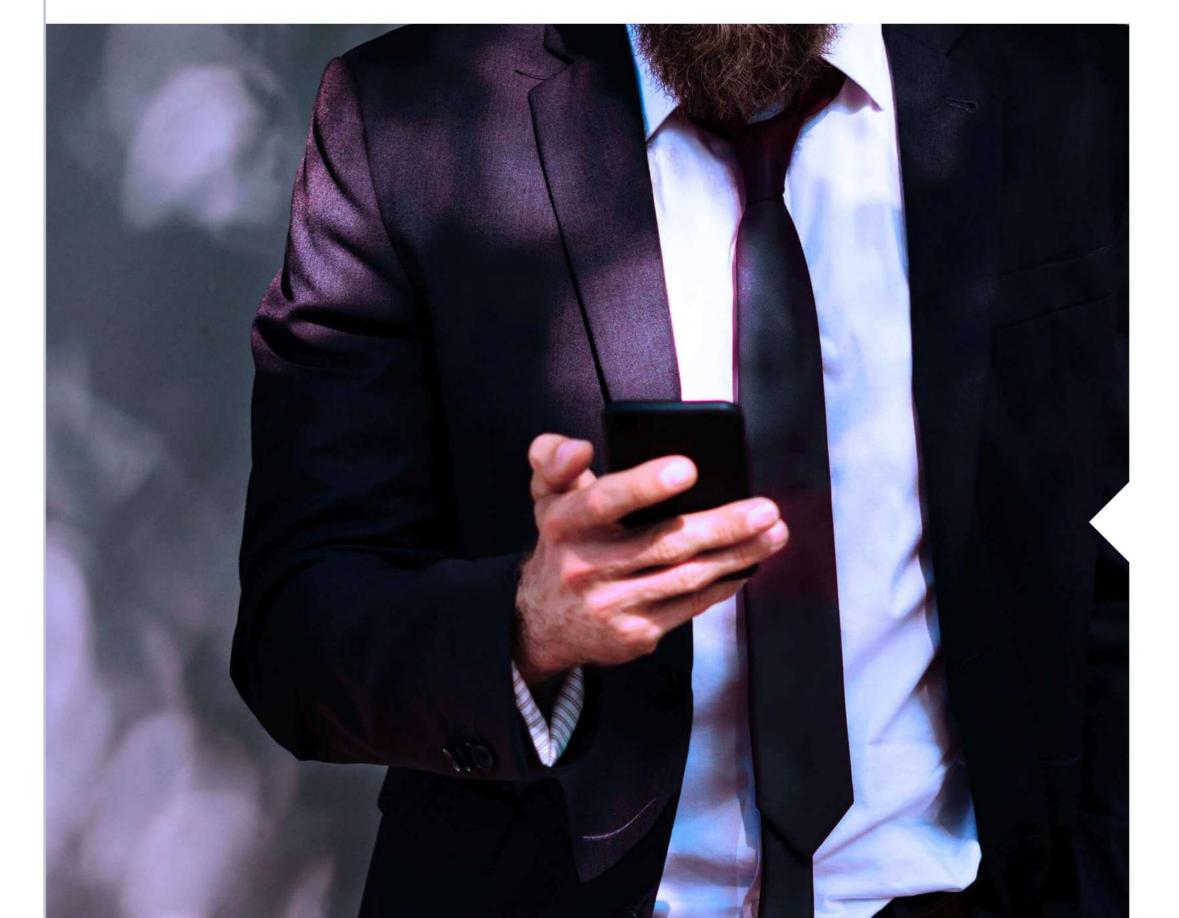

Activate the soft token:
DB Secure Authenticator App

You can download the App on your smartphone now or later

Activate the app of your Soft Token on your smartphone is simple.
You can do it in a few steps.

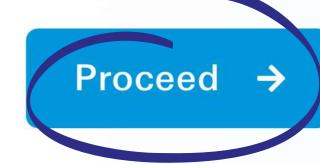

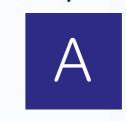

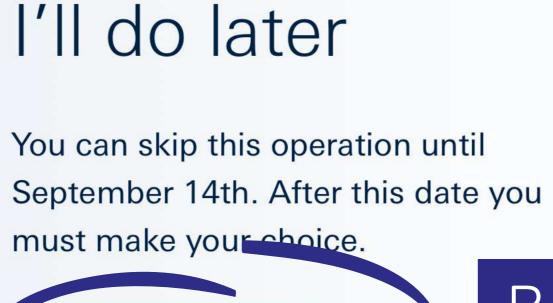

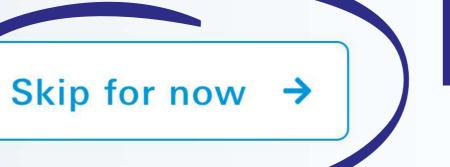

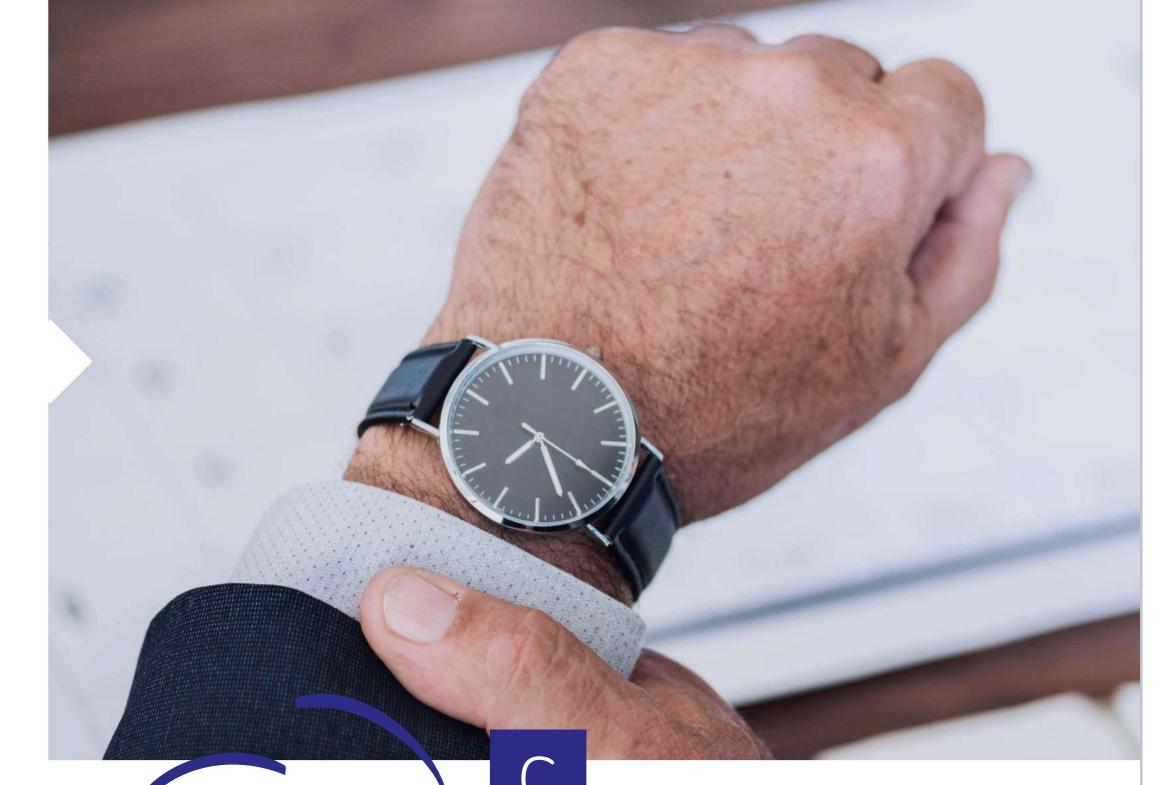

If you don't want the Soft Token, click here ->

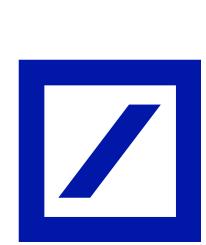

### 5 | Access data

If you have chosen to begin activating the Soft Token, the process involves the following steps:

- confirming the email address
- choosing a new password and a secret question
- generating an Authorization Code using the token currently in use

If you still don't have a token, to ultimate the process you must wait the approval of your colleague who has already activated his new Soft Token (App) or the Hard Token.

Once these steps have been completed, select "Confirm and proceed".

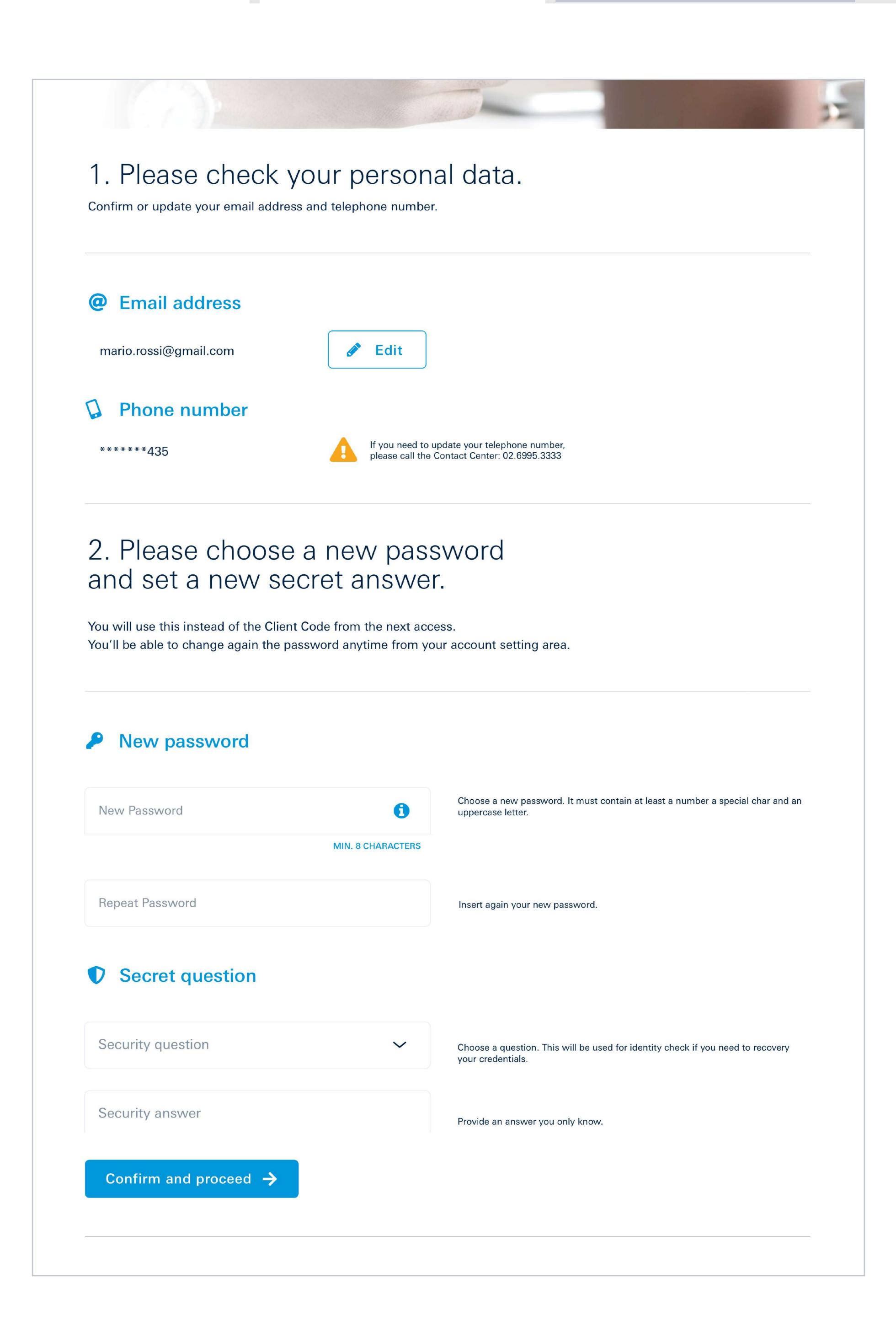

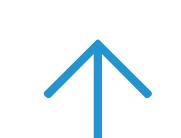

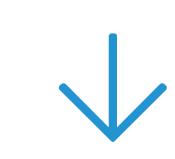

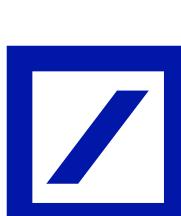

## 6 | Registration ID

The **Registration ID** (in green) will automatically be generated. This Code will be required at a subsequent stage of the activation process and will also be sent to the email address indicated in step 5.  $\rightarrow$ 

If you have not already done it, now is the time to download the "**DB Secure Authenticator**" app into your smartphone without closing the online banking page.

The next steps will be on the app itself. Once you have finished activating the app, click on "Proceed" on this screen, then continue the process to change your credentials by following step 11 of the instructions.  $\rightarrow$ 

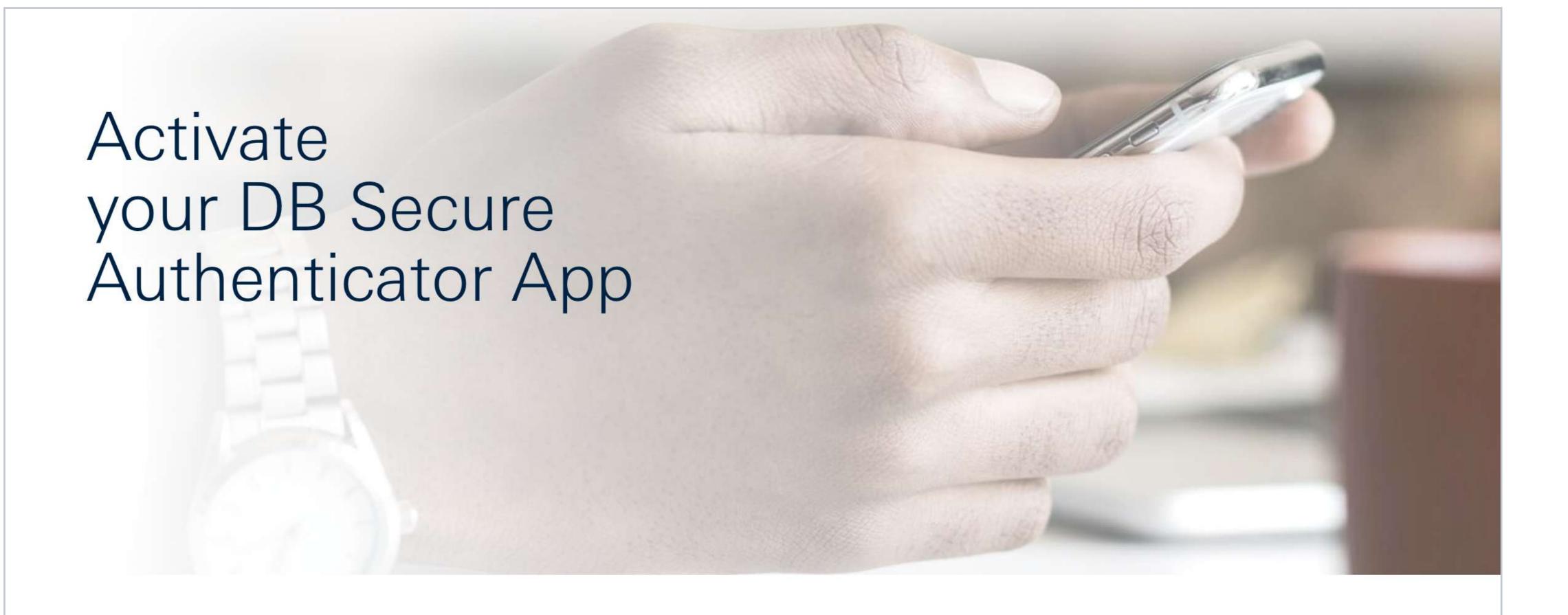

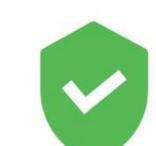

Your Registration ID is: 89b74S2e

We sent it also at your email address: m\*\*\*\*\*\*i@gmail.com.

### Download the DB Secure Authenticator app

Download the DB Secure Authenticator App and activate with the Registration ID.

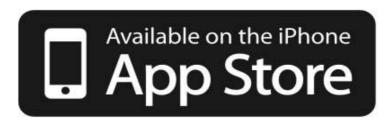

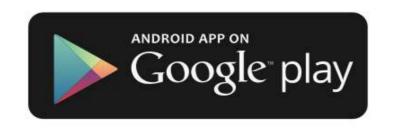

Once you have activated the application you will be able to login with your new credentials.

Have you completed the Secure Authenticator App activation? Login with your new credentials.

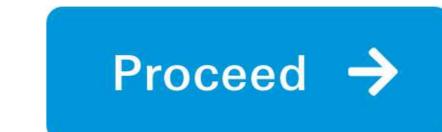

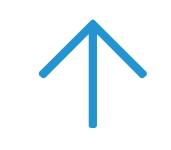

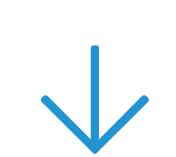

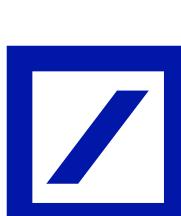

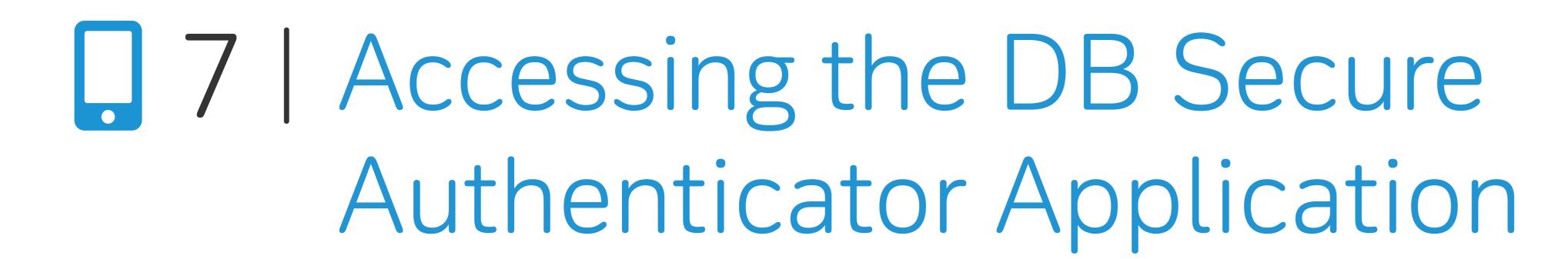

Once the App is open, choose the language and accept the personal data processing policy.

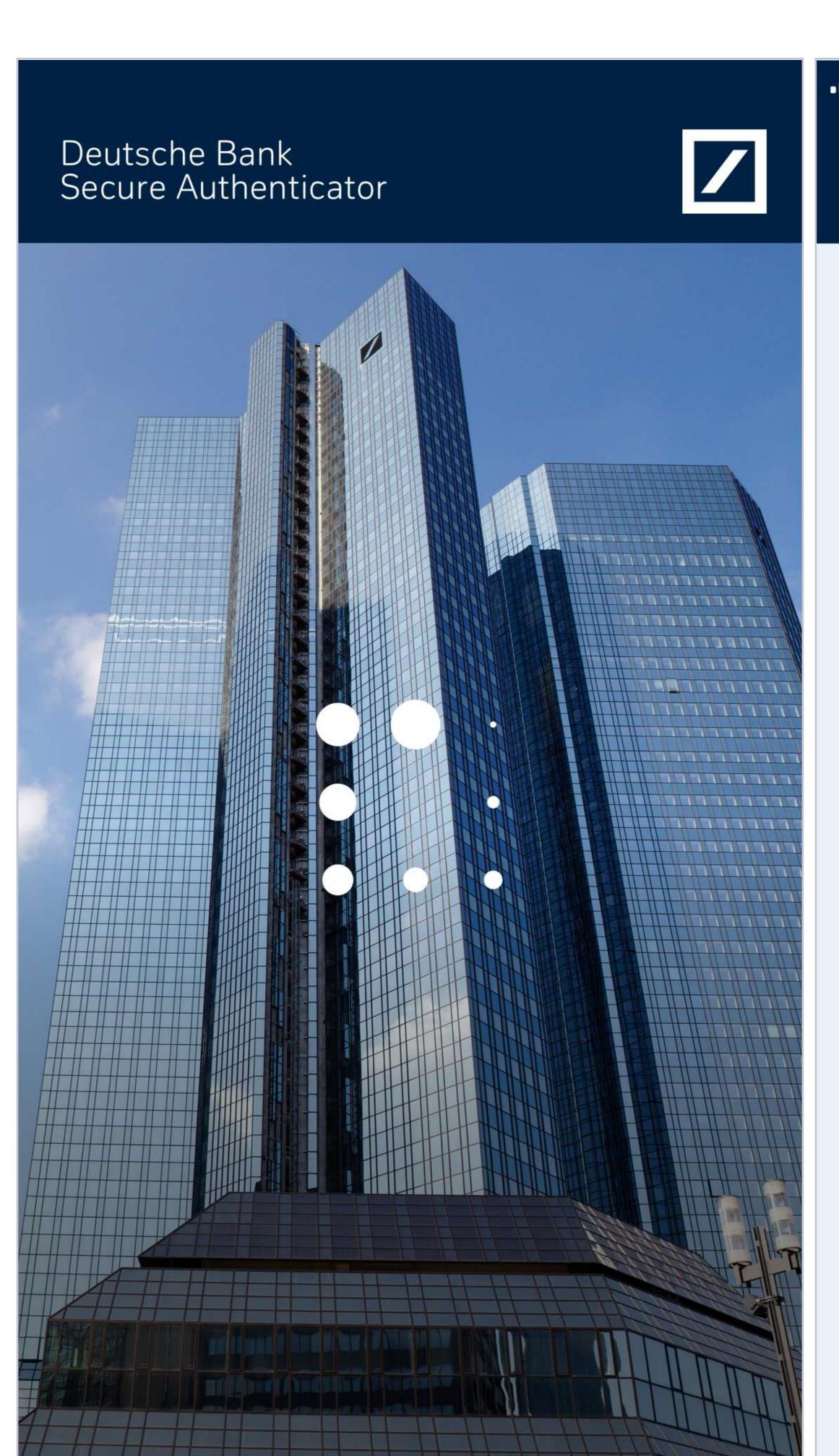

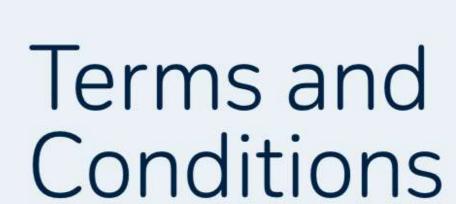

Deutsche Bank

Secure Authenticator

Deutsche Bank Secure Authenticator Terms & Conditions

9:41 AM

#### 1. Introduction

The Deutsche Bank Secure Authenticator (the "App") is provided to you (the user of the App) by Deutsche Bank AG, Taunusanlage 12, 60325 Frankfurt/Main, Germany (the "Bank"); for further company information see here. In case you use the App for company purposes, you have to be appropriately authorized to do so.

Any service accessed by this App remains solely governed by its own terms and conditions and any right to use this App under these T&C's does not entitle you to access another service provided by the Bank.

#### 2. Functions of the App

The App can be used anywhere and anytime to generate one-time-passwords or scan QR-codes for you to authenticate securely when you access to the Bank's websites or authorize transactions on some of the Banks's websites.

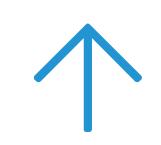

**\$100%** 

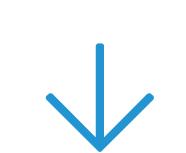

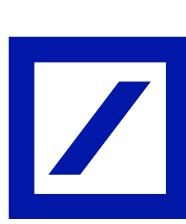

## 3 8 1 Choosing the PIN

Create your **6-digit PIN** (simple combinations such as 111111, 123456 will not be considered valid).

The PIN will be requested each time you open the application. Alternatively, biometric identification (e.g. Face ID, Touch ID) can be set.

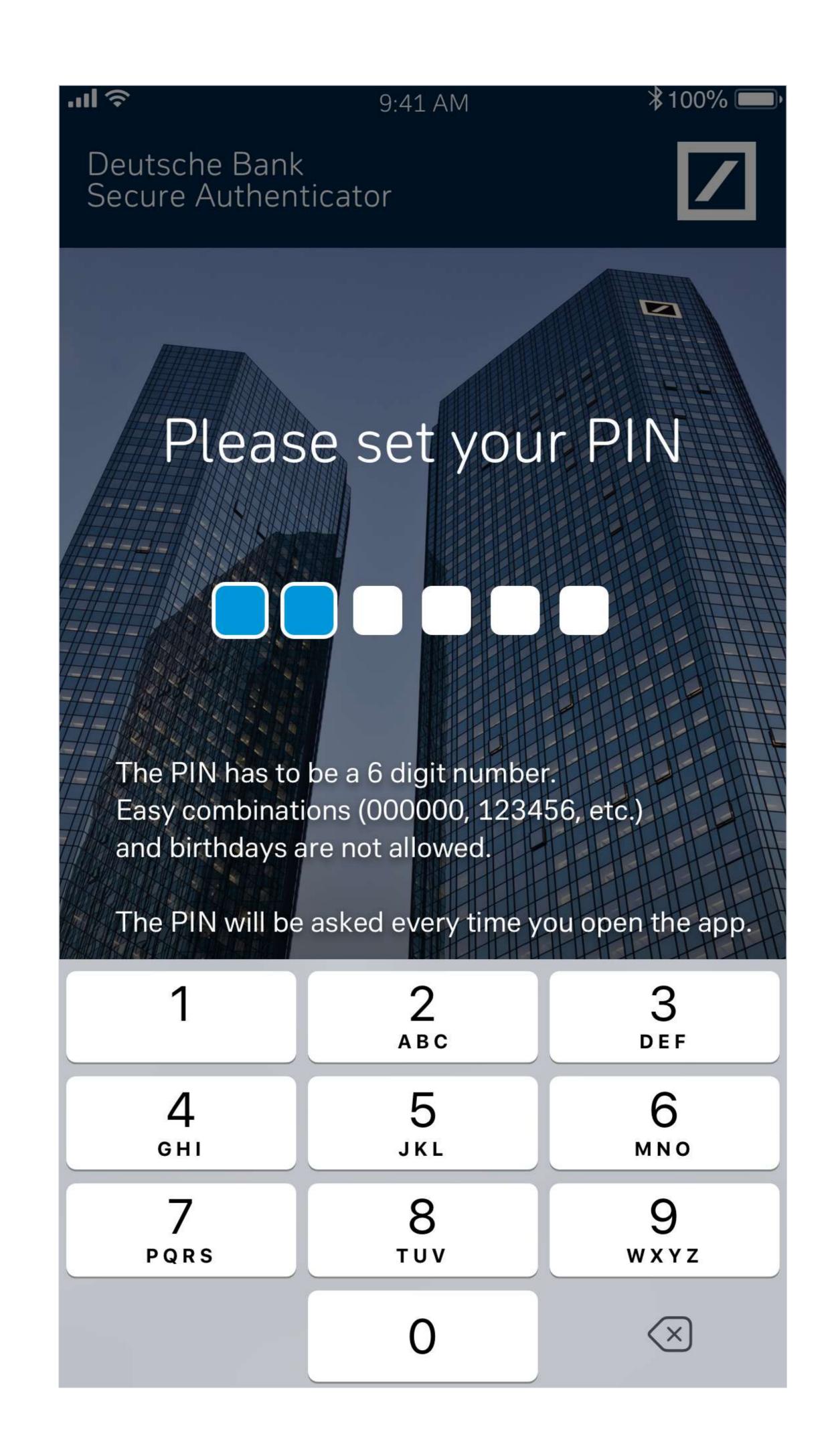

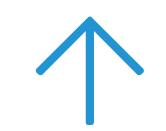

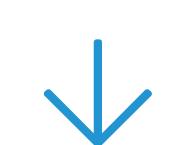

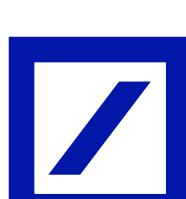

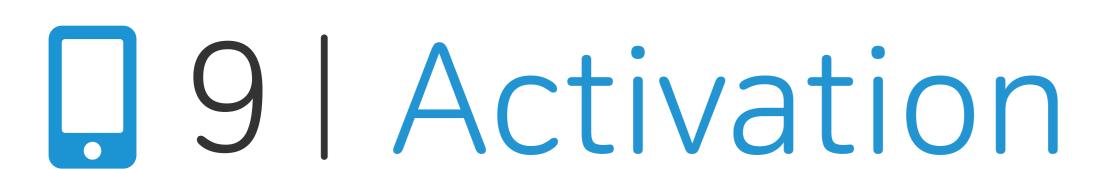

Select "I have the Registration ID" and enter the code previously shown on db Corporate Banking online banking which was also received at the email address given.

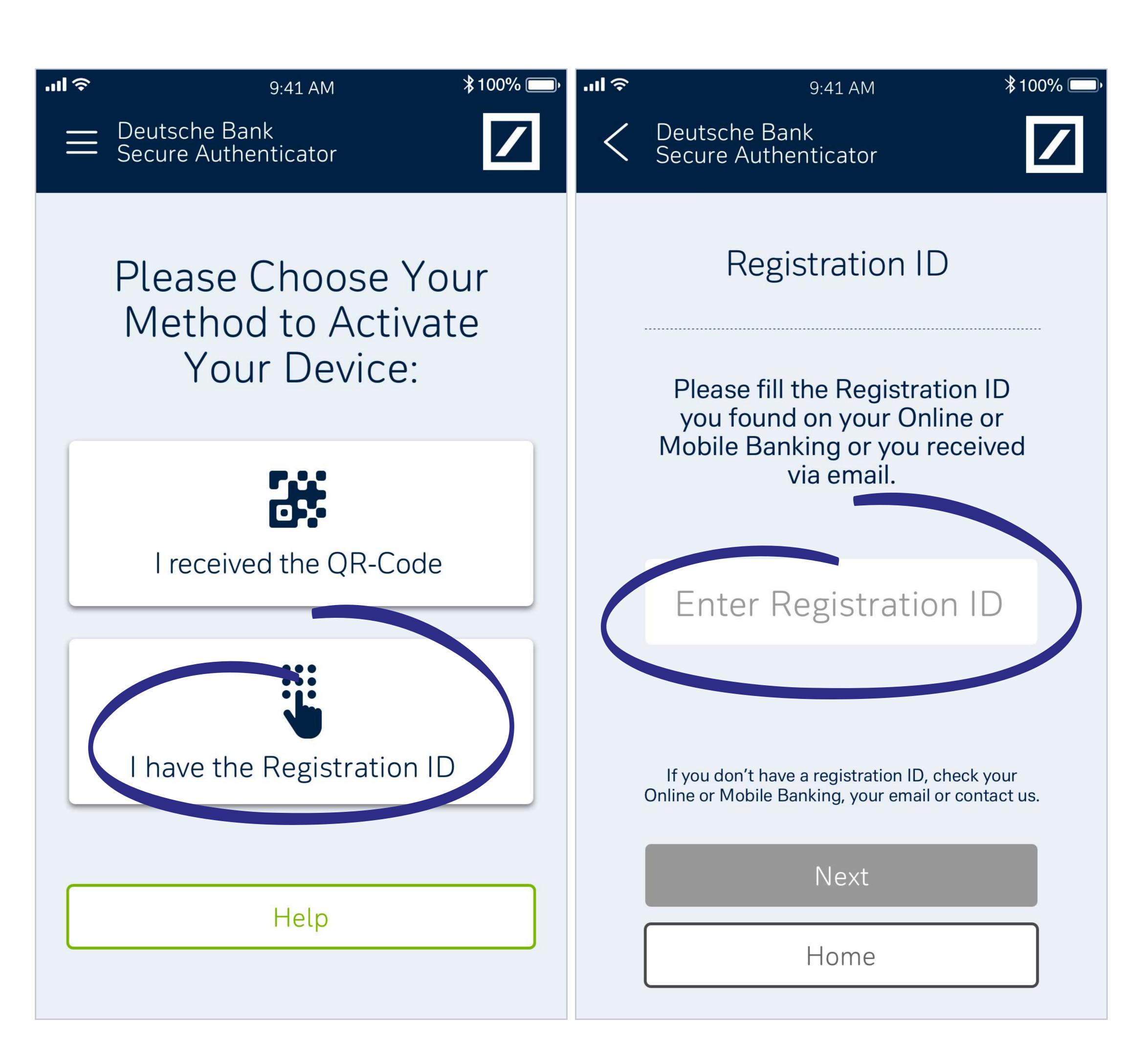

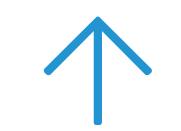

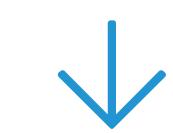

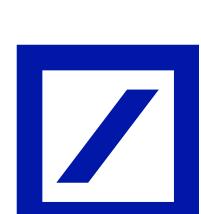

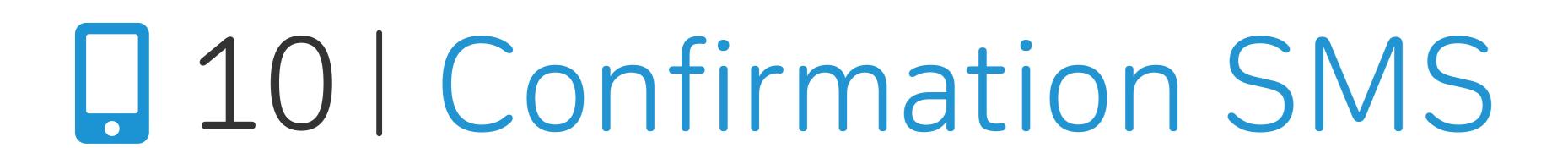

An **SMS** containing a code to be entered in the appropriate space in the App will be sent to the number indicated during registration.

Please now select "Next".

If you have any problems with receiving the SMS, select "Resend SMS" to receive a new code.

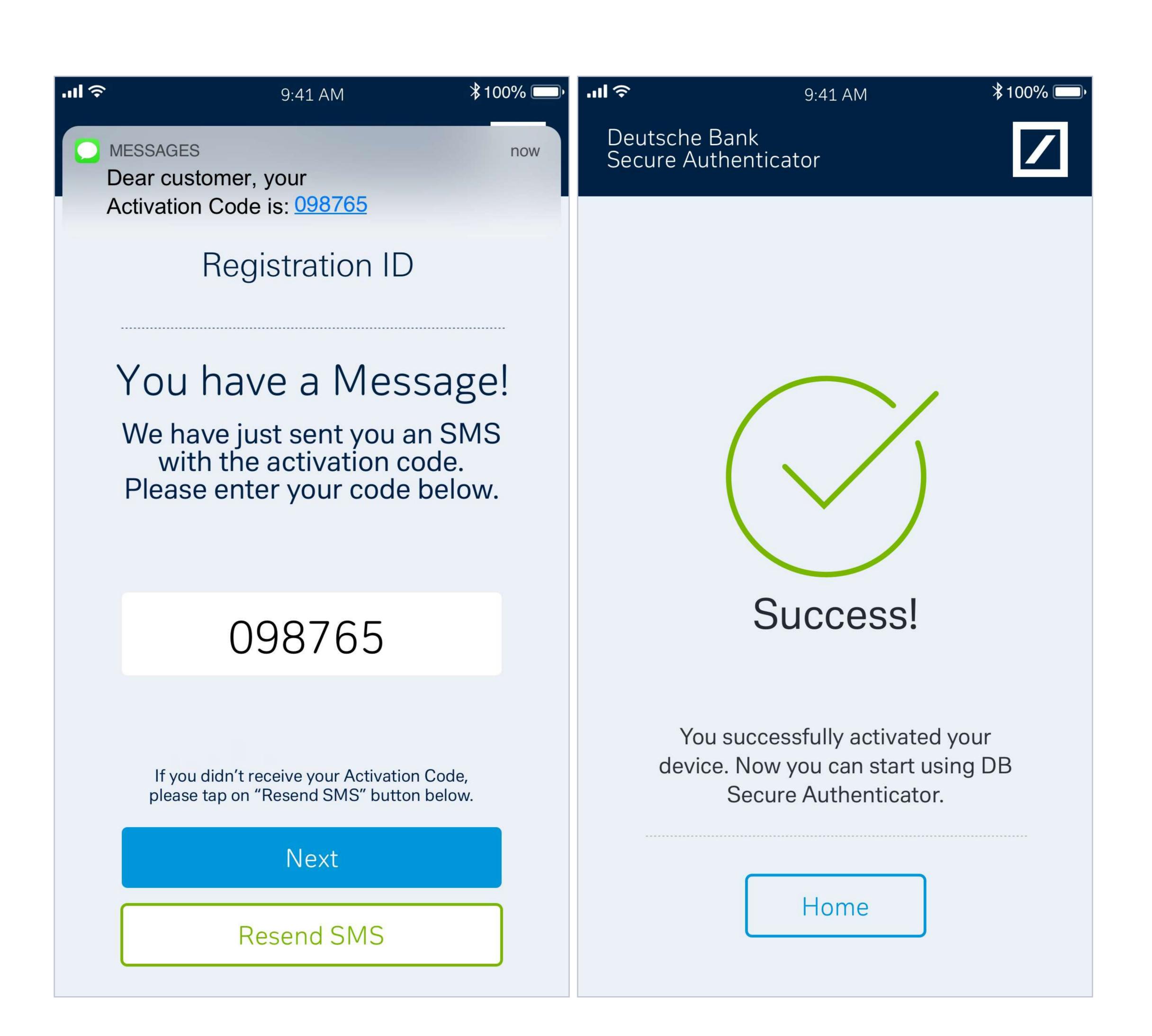

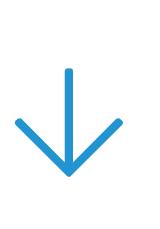

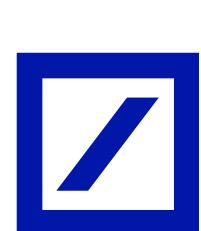

## 11 Recovery ID

Once you have completed the procedure on the application, you should return to the online banking.

A screen summarising the credentials (username and password) will now be available along with the **Recovery ID which must be kept in a safe place**: it will be needed if any issues should arise with your account.

Tick the box "I've understood and stored my Recovery ID in a safe place".

Select "Login" to proceed with the login.

ll is important to store the Recovery ID in a safe place!

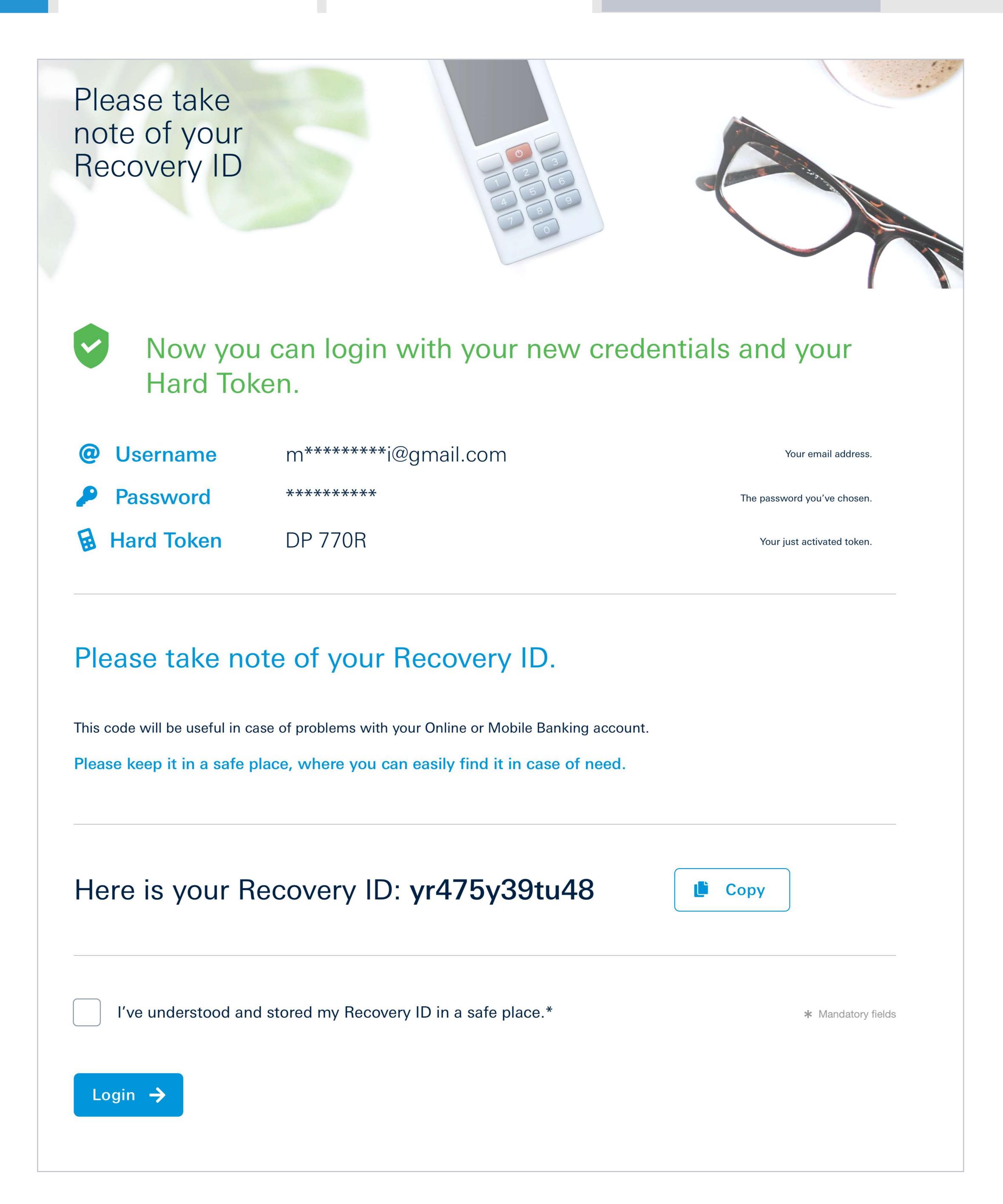

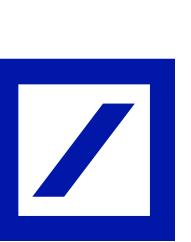

## 12 | db Corporate Banking

Welcome to db Corporate Banking online banking: you can now access your account by entering your new credentials.

From now on, you can access both your personal account and the corporate account using the same online banking credentials.

Well done! The procedure is complete!

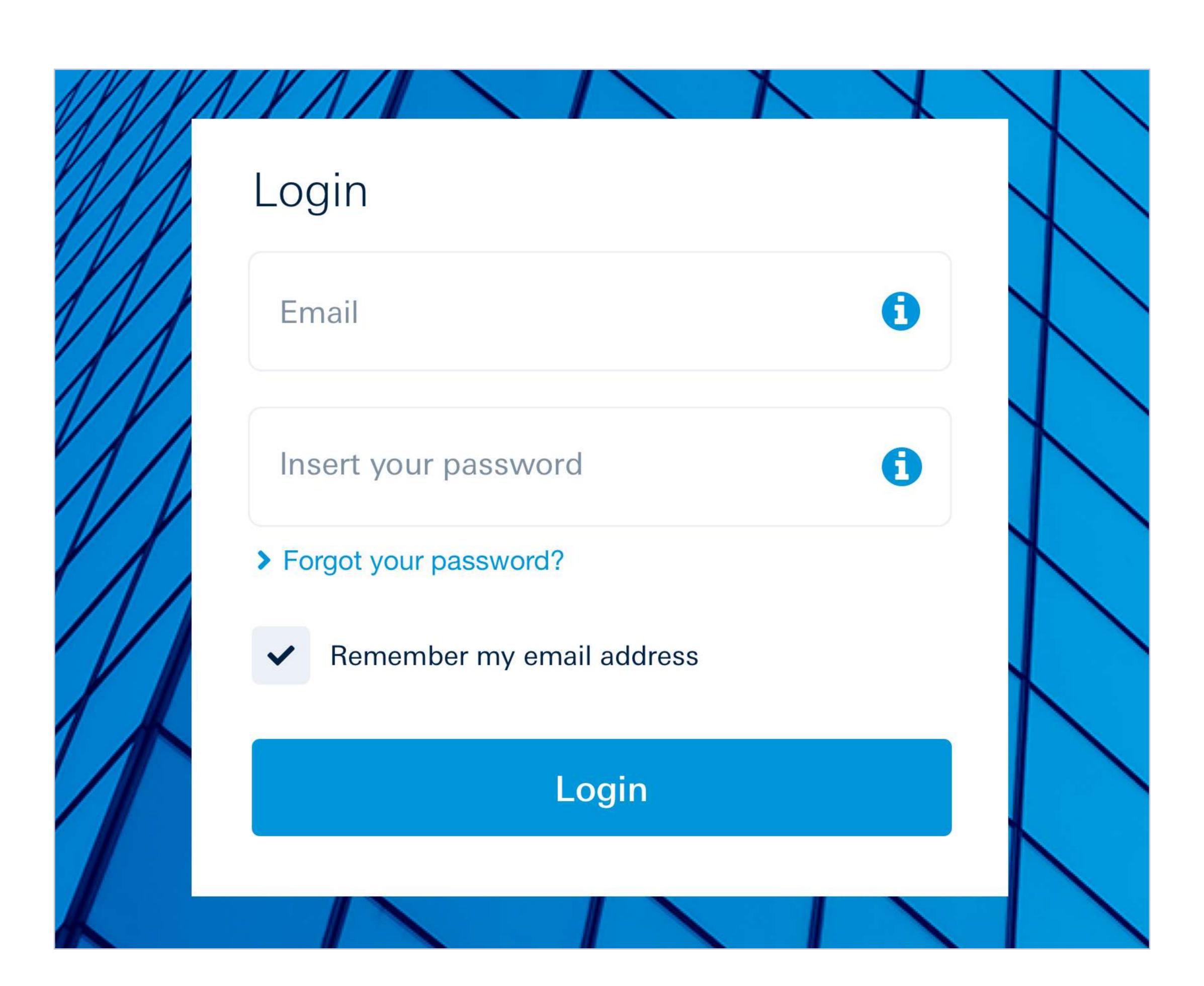

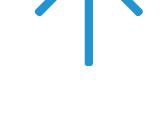

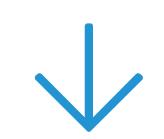

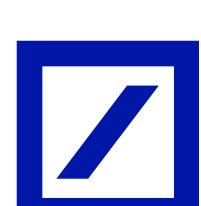

# 4 Delivery details and account for charging

If you chose the Hard Token, it will be delivered to the address of the company. As a result, it is important **to check the address** entered in the online banking system is correct and to **tick the two boxes** regarding delivery costs and times.

Select "Confirm and proceed".

The following steps can only be made once the new Hard Token has been received. Meanwhile, it is possible to acceed to the online banking clicking on "No, I have not" on the login page.

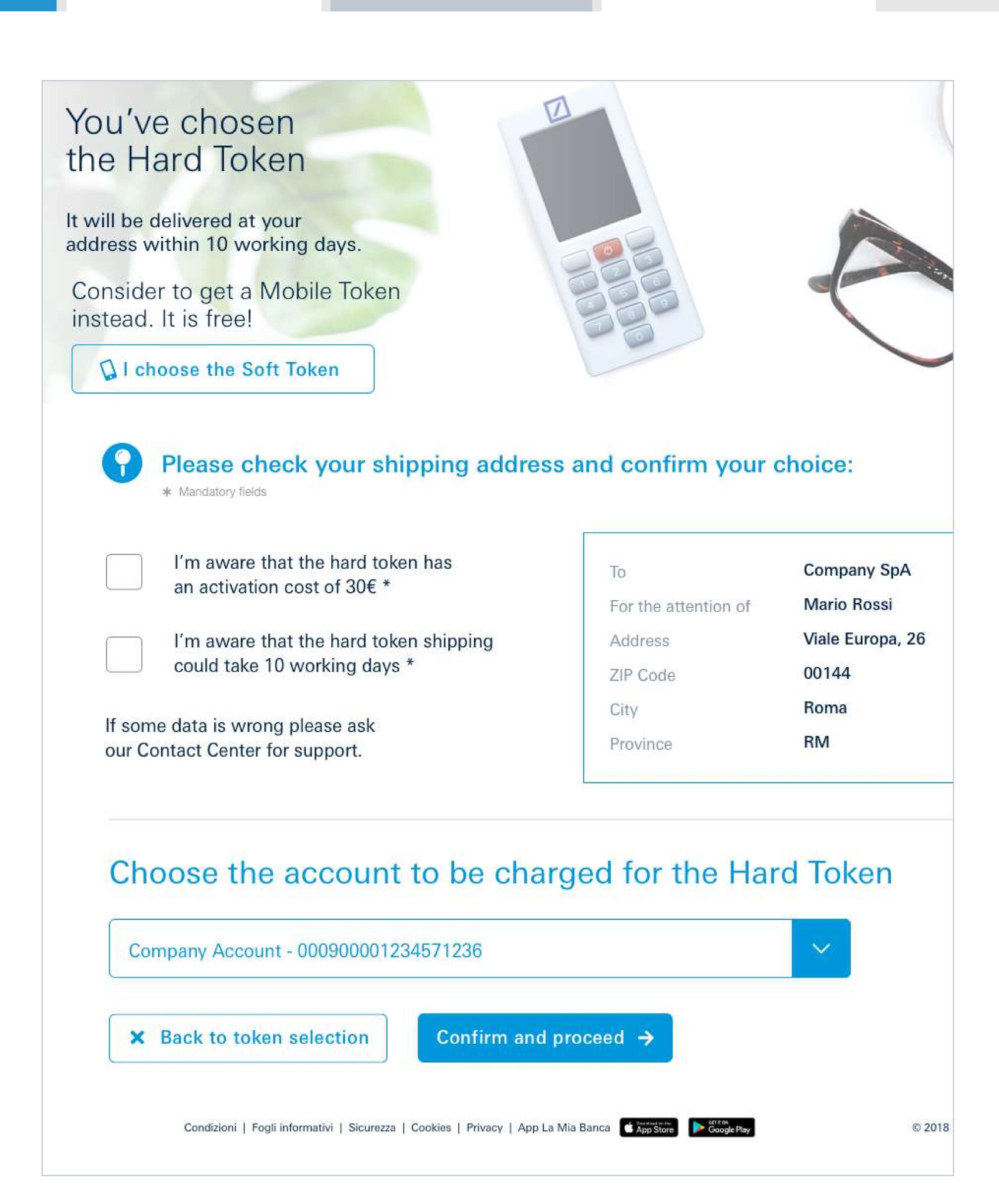

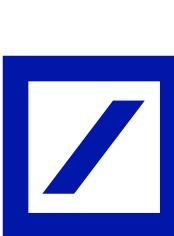

# 5 | Personal information and security

If you have chosen to begin activating the Hard Token, the process involves the following steps:

- confirming the email address
- choosing a new password and a secret question
- generating an **Authorization Code** using the token currently in use

Once you complete these steps, select "Confirm and proceed".

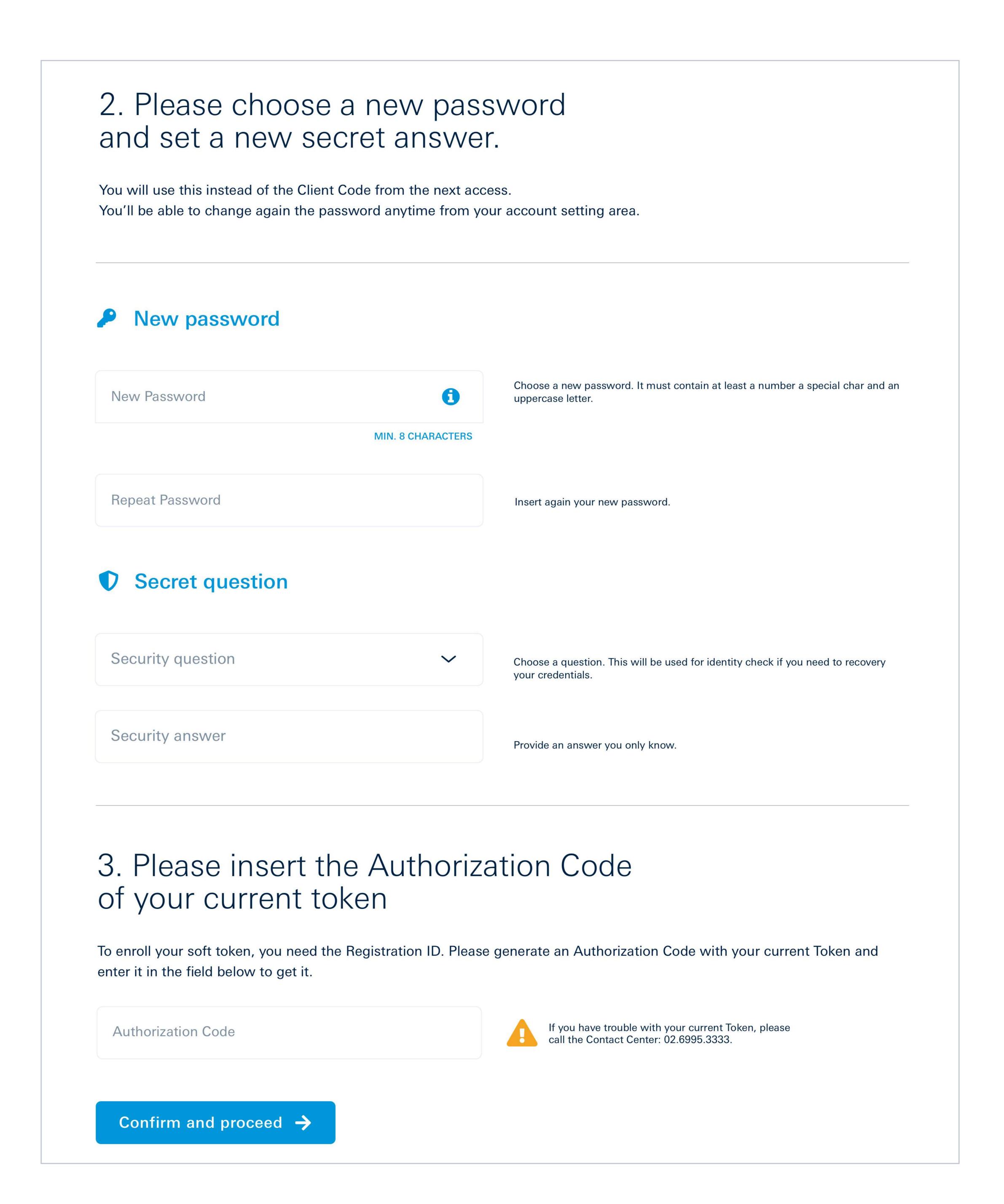

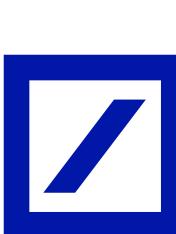

## 6 | Activating the Hard Token

- A Check the inbox of the **email** address provided and scan the **QR Code** received.
- Create a new **6-digit personal PIN** on the new Hard Token (simple combinations such as 111111, 123456 will not be considered valid).
- Enter the **Authorization Code** displayed on the screen of the new Hard Token in the indicated box.

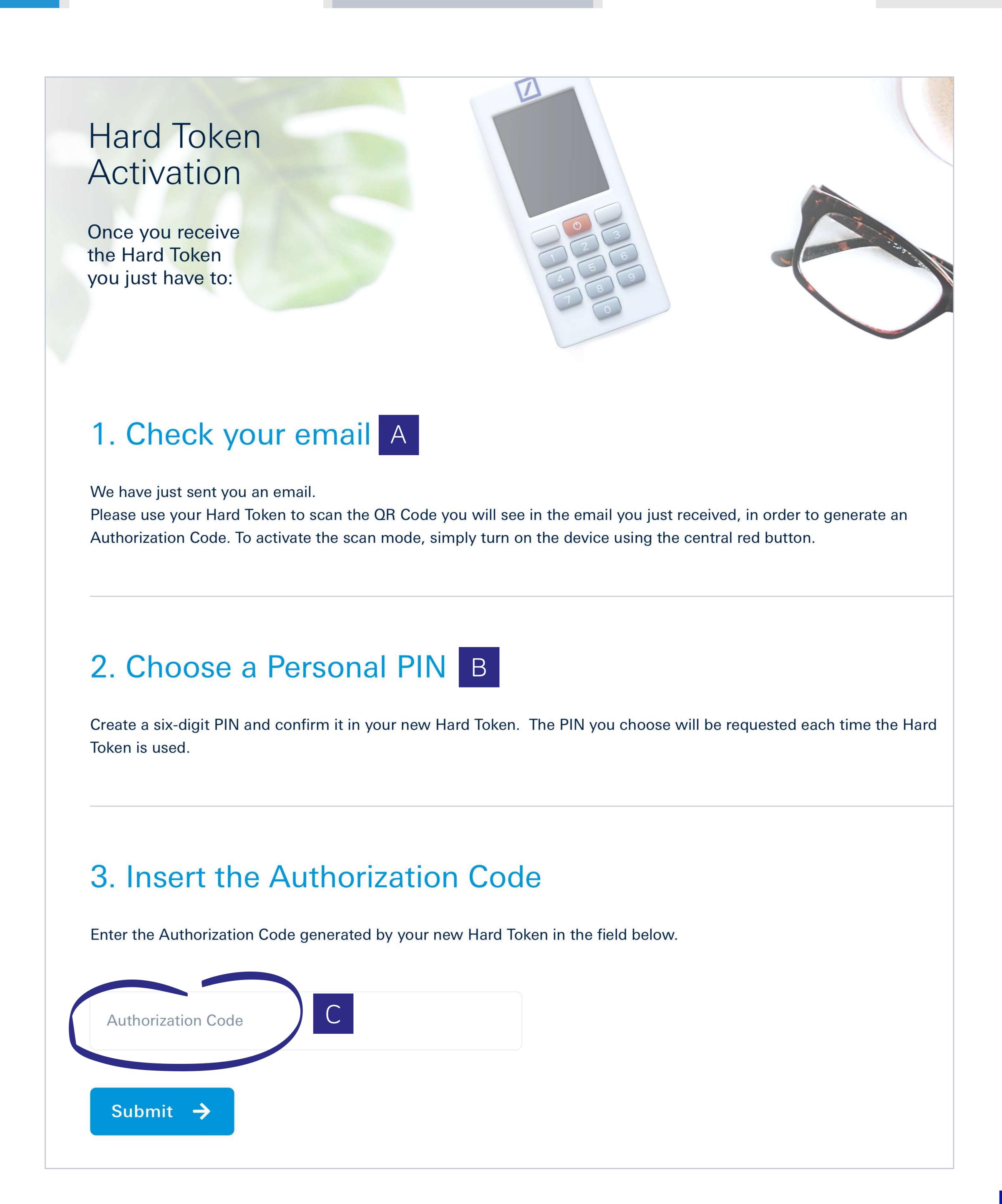

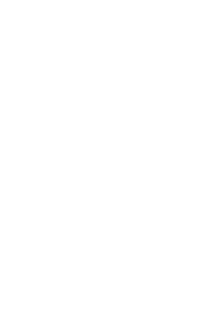

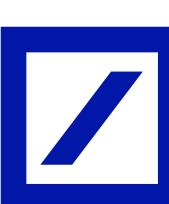

Intro Access Token Choice Activation Soft Token Hard Token

# 7 | Activating the Hard Token

To complete activation of the Hard Token is necessary to:

- Scan the **QR Code** displayed on your PC using the new Hard Token.
- Enter the **Authorization Code** which appears on the screen of the Hard Token into the relevant field of the online banking page.

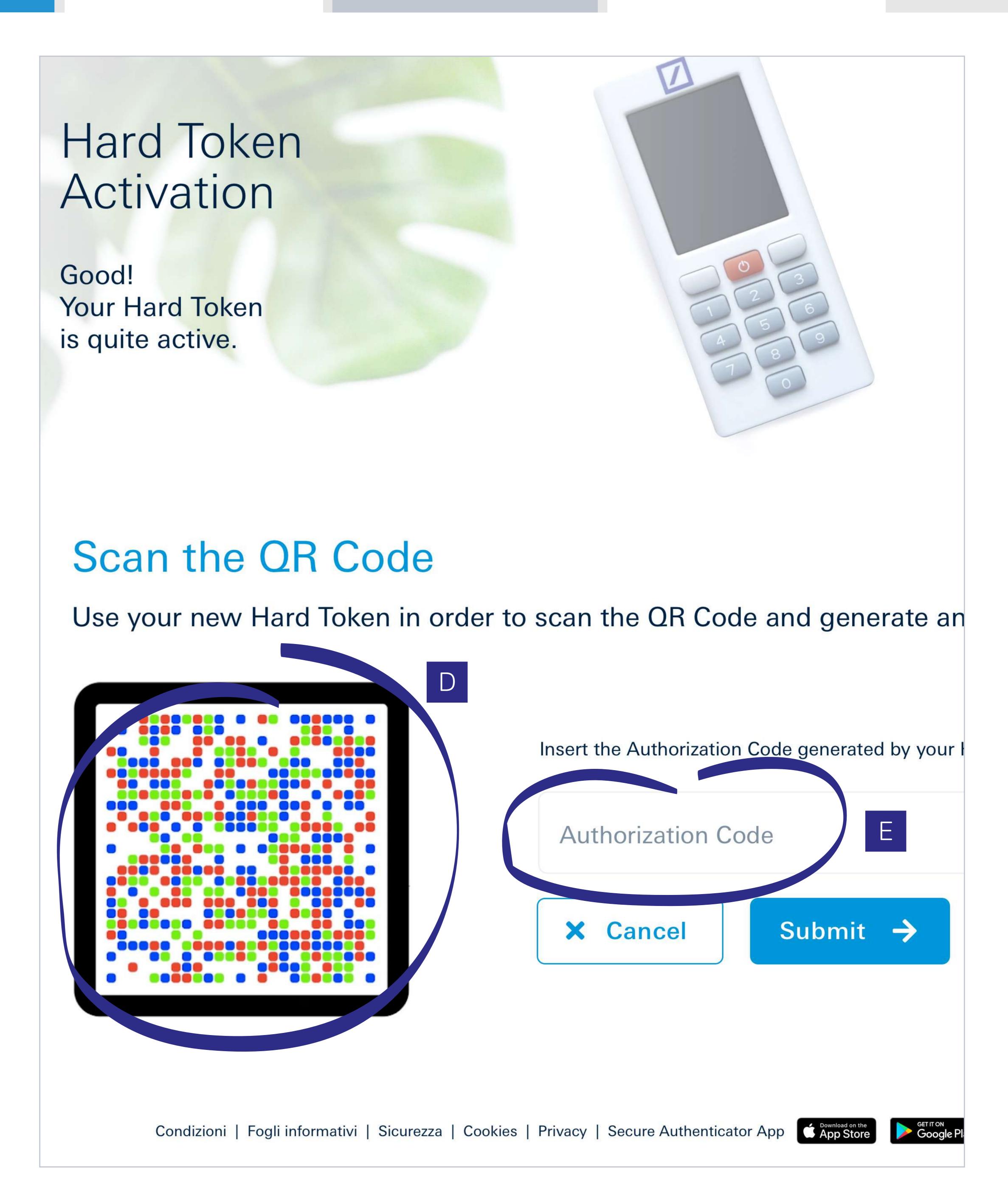

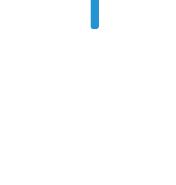

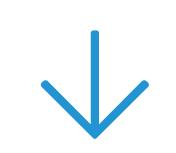

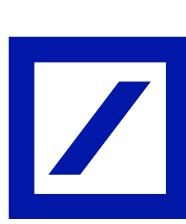

## 8 | Confirm activation

The Hard Token has now been activated. Make a note of the **Recovery ID**: it will be needed if any issues should arise with your account.

Tick the box "I understood and stored my Recovery ID in a safe place".

Select "Enter" to proceed with the login.

lhe Recovery ID in a safe place!

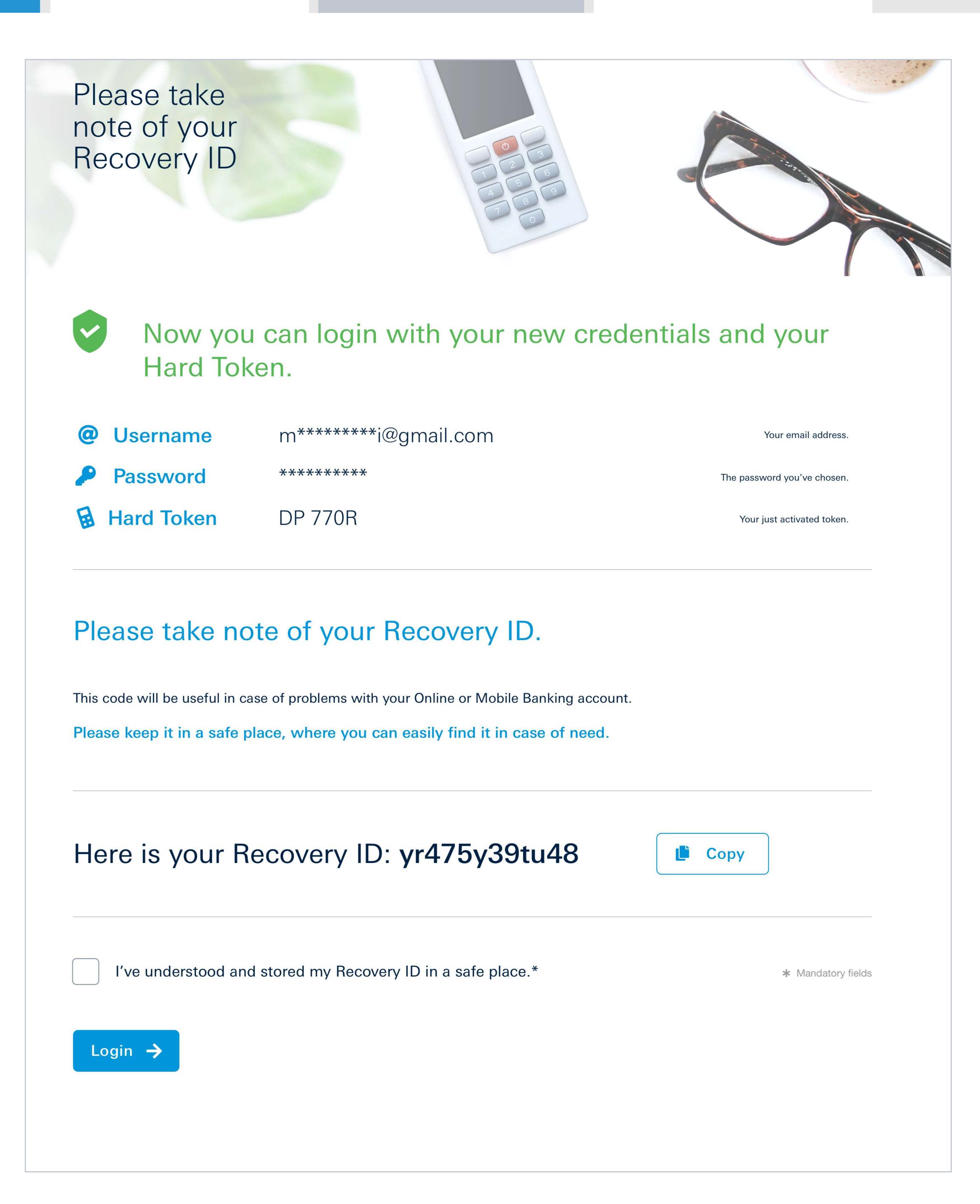

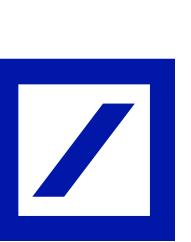

## 9 I db Corporate Banking

Welcome to db Corporate Banking: you can now access your account by entering your **new credentials**.

From now on, you can access both to your personal account and the corporate account using the same online banking credentials.

Well done! The procedure is complete!

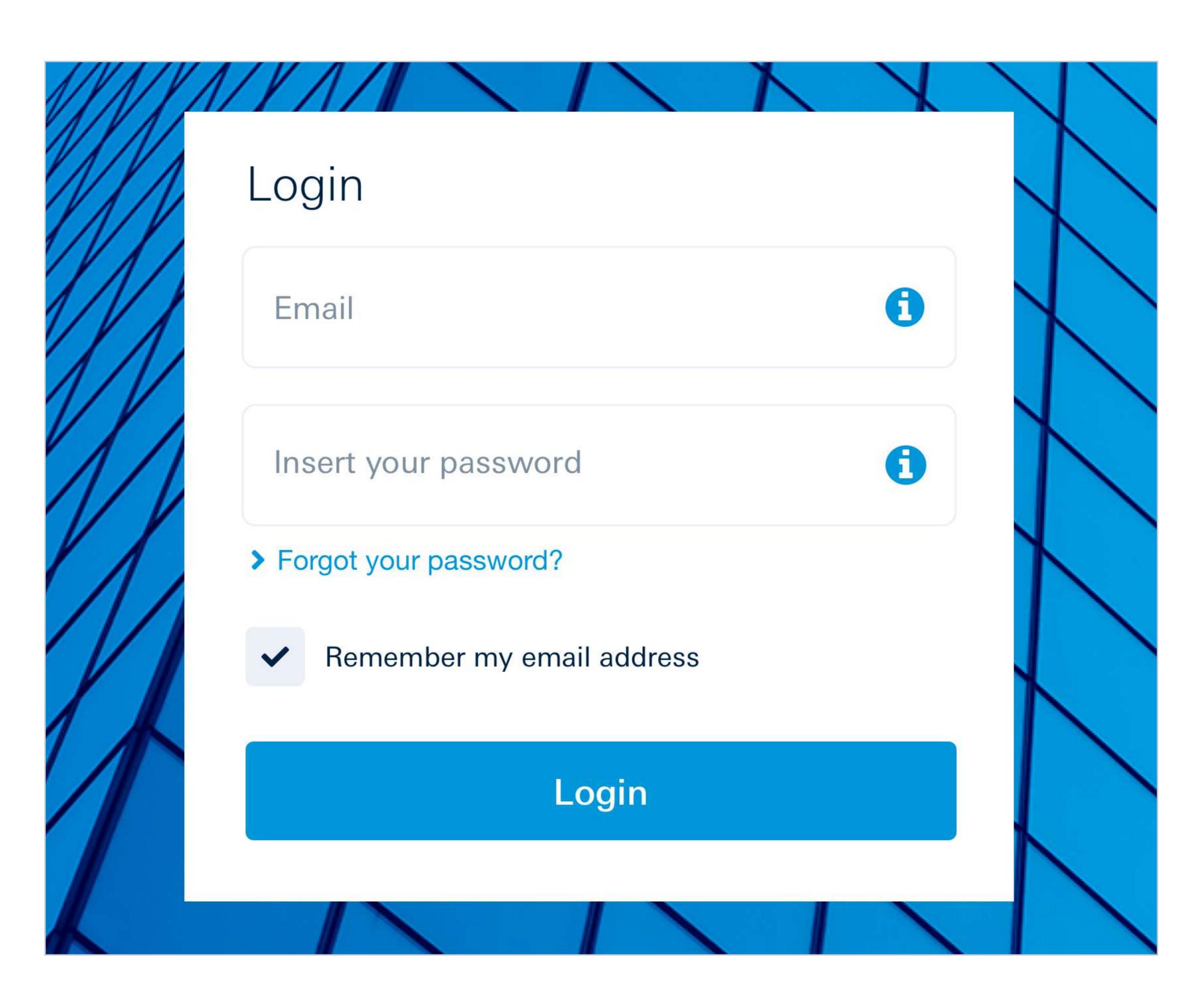

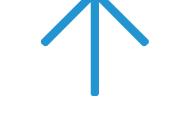

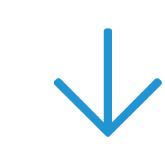

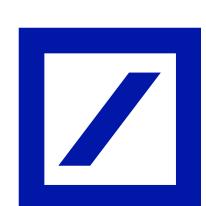

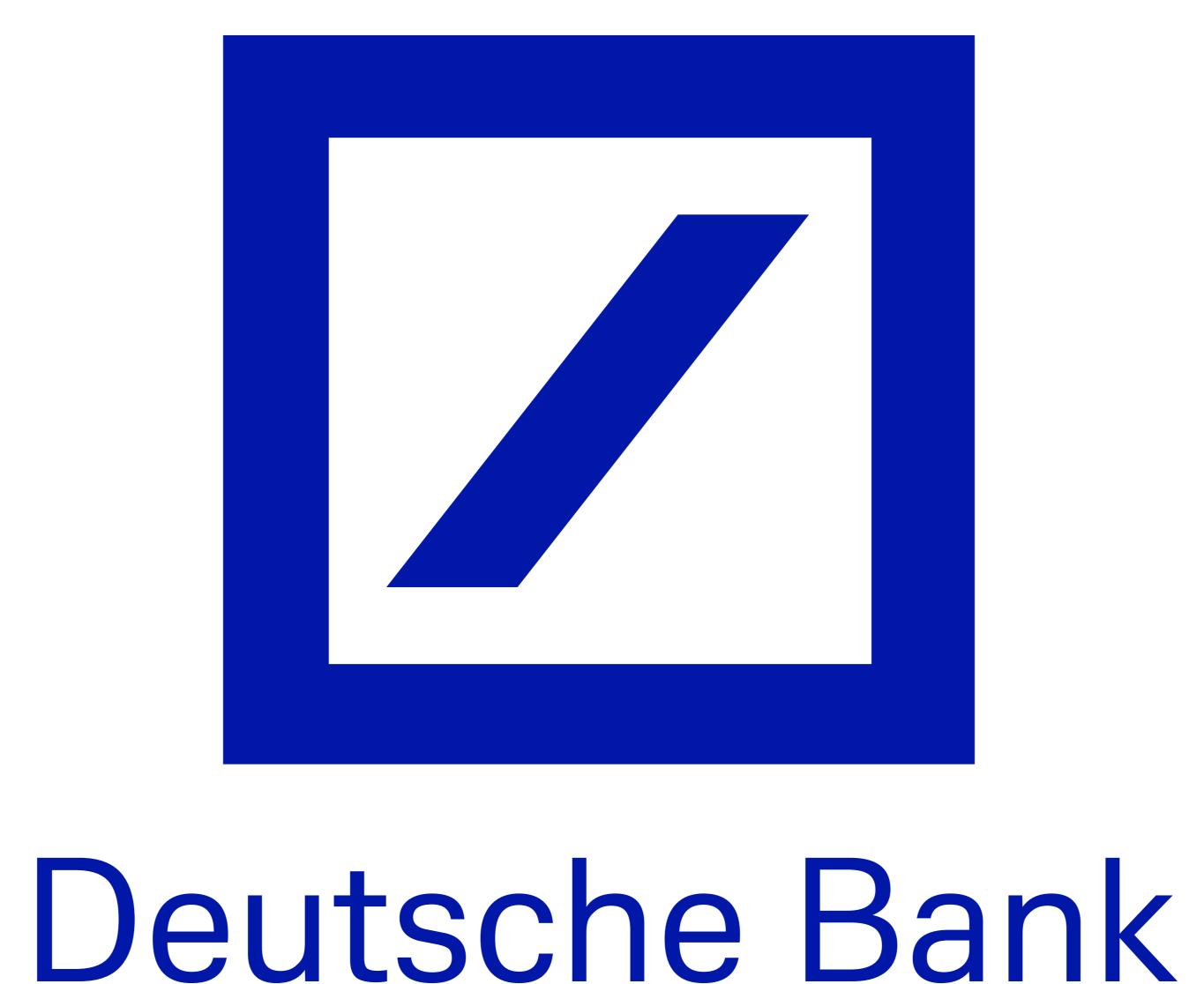

For more information contact the helpdesk or visit the website <a href="https://www.deutsche-bank.it/psd2-modifica-accesso-dbcorporatebanking.html">https://www.deutsche-bank.it/psd2-modifica-accesso-dbcorporatebanking.html</a>